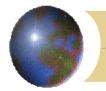

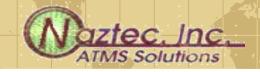

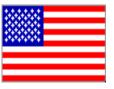

## StreetWise Overview

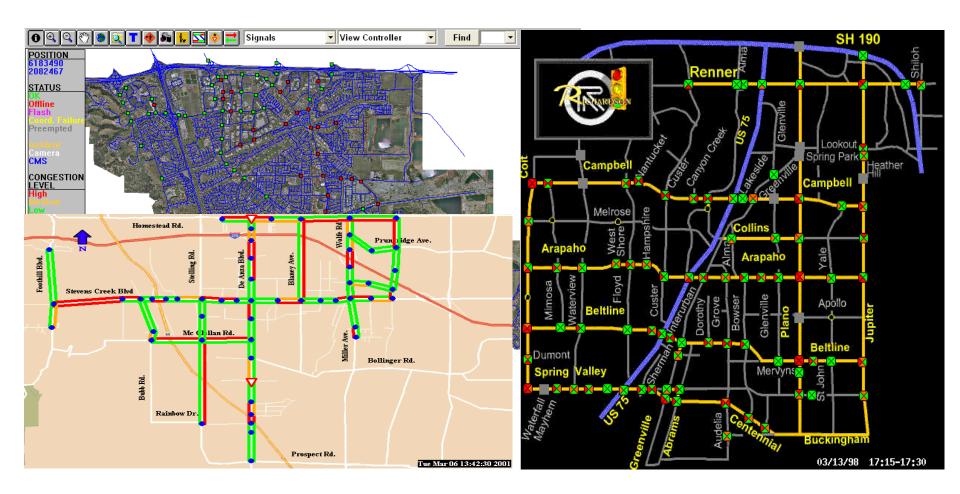

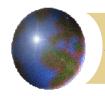

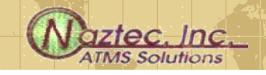

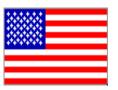

## Presentation Goals

- By the end of this presentation you should be able to
  - Launch StreetWise
  - Define an intersection to StreetWise
  - View a controller
  - Enter controller data
  - Download/Upload data to a controller
  - Create a scan screen

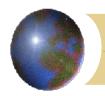

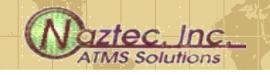

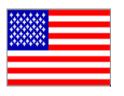

# Launching StreetWise

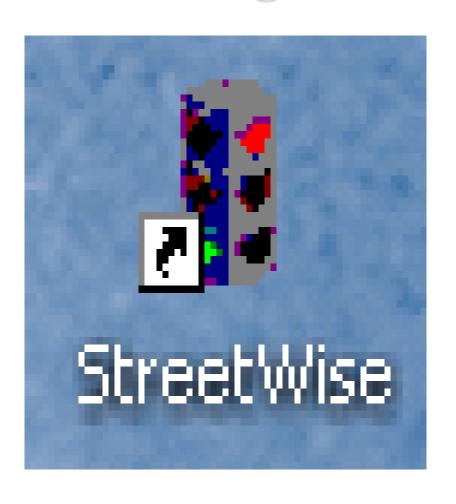

- Doubling clicking on this icon, which should be on your desktop, will launch StreetWise
- The StreetWise Administrator Server will first come up followed by the Communications Server
- Finally a login screen will appear as shown on the next slide

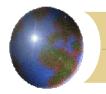

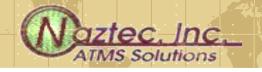

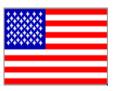

# Logging in

- The user enters a user name and a password to start the StreetWise Client
- The next slide shows the basic client screen
- The slide after that shows a client screen that utilizes GIS

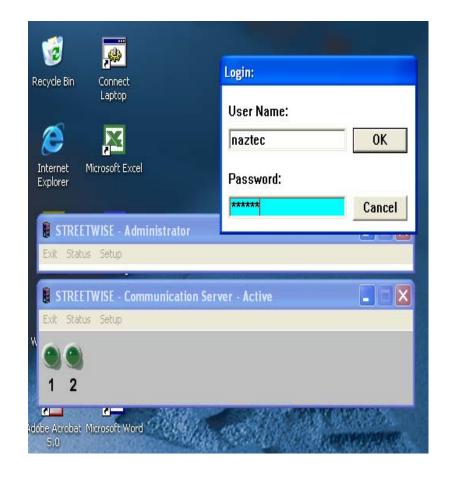

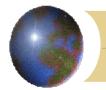

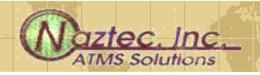

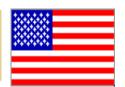

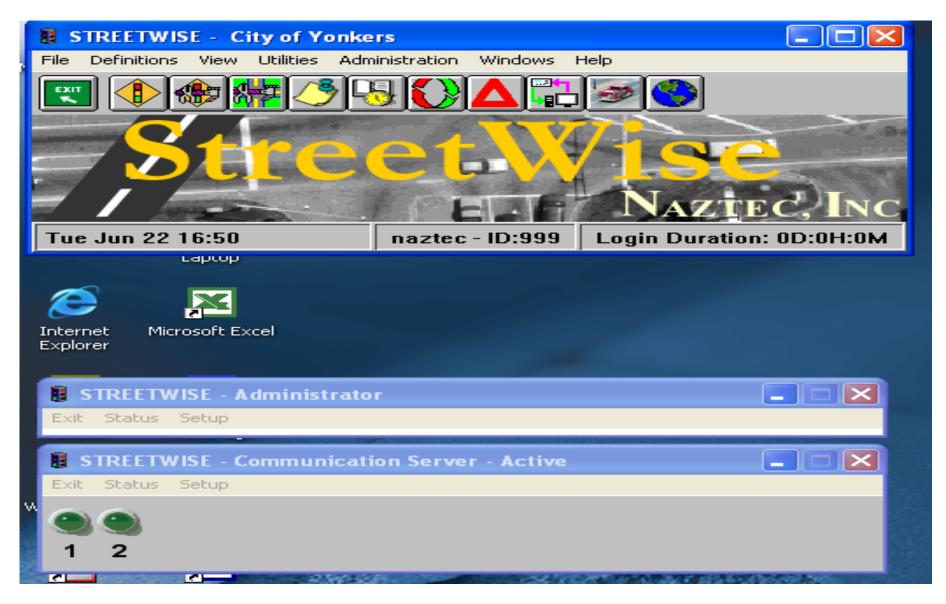

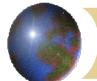

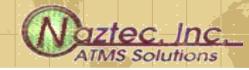

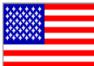

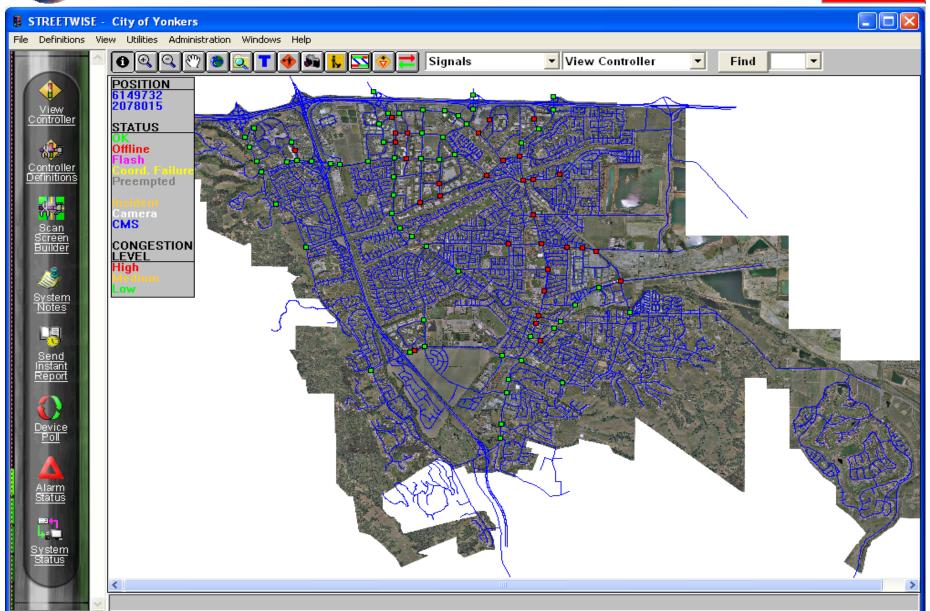

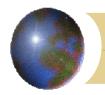

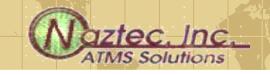

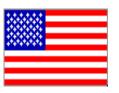

## Menu Bar and ICON Bar

- Each screen has a Menu Bar and an ICON bar which allows the user to:
  - Access the StreetWise database
  - Define a intersection (controller) in the system
  - Program the controller database
  - Download/Upload data to/from the controller in the field
  - View live data from the attached controller
- The user can use either the drop down menus or icons to accomplish the above tasks

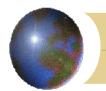

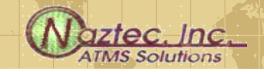

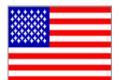

# Defining a controller

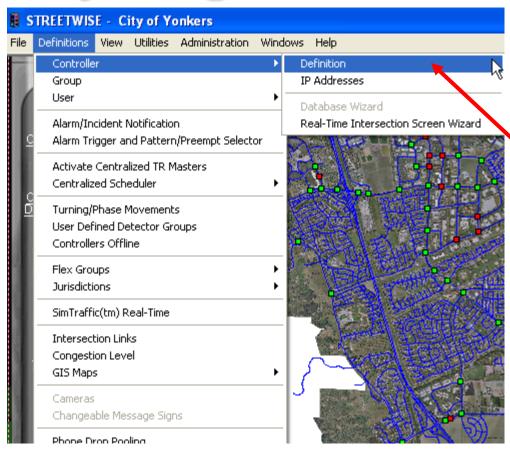

Define an intersection via either method and you will get the next screen

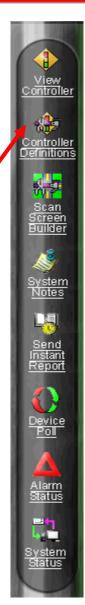

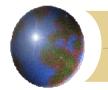

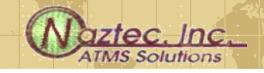

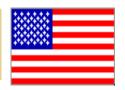

# Via Controller definitions you can:

- Create: Create a new intersection
- Edit: edit existing definition data
- Delete: delete an intersection from the database
- View: View a controller definition
- Create From: Copy an existing intersection to a new one

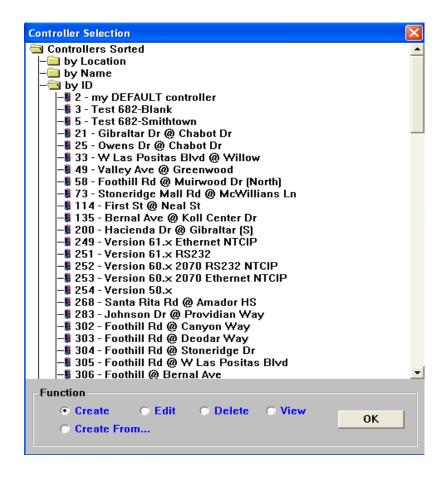

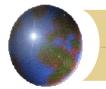

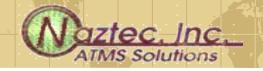

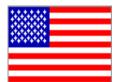

## Create screen

| Create Controller Definition |                     |  |  |  |  |  |  |  |
|------------------------------|---------------------|--|--|--|--|--|--|--|
| Controller ID                | Auto ID             |  |  |  |  |  |  |  |
| Controller Name              |                     |  |  |  |  |  |  |  |
| Controller Type              | 900 Metro Secondary |  |  |  |  |  |  |  |
| Drop 1 ▼                     |                     |  |  |  |  |  |  |  |
| Optional Master              | <b>_</b>            |  |  |  |  |  |  |  |
| Group                        | → OK                |  |  |  |  |  |  |  |
| Delay Receive                | 1000 (ms) Cancel    |  |  |  |  |  |  |  |
| Delay Transmit               | , camer             |  |  |  |  |  |  |  |
| Phone                        | Use Prefix          |  |  |  |  |  |  |  |
| Area                         | ☐ Use Postfix       |  |  |  |  |  |  |  |
| North-South                  | Azimuth (-90 to 90) |  |  |  |  |  |  |  |
| East-West                    | Azimum ( 30 to 30)  |  |  |  |  |  |  |  |
| X-Reference #                |                     |  |  |  |  |  |  |  |
| Special 1                    | Special 4           |  |  |  |  |  |  |  |
| Special 2                    | Special 5           |  |  |  |  |  |  |  |
| Special 3                    |                     |  |  |  |  |  |  |  |
|                              |                     |  |  |  |  |  |  |  |
|                              |                     |  |  |  |  |  |  |  |

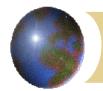

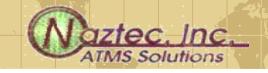

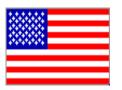

# Controller definitions

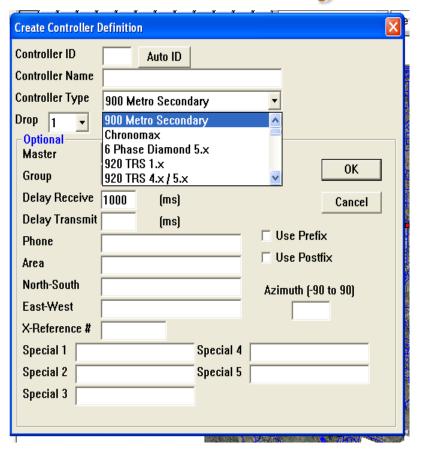

- Give the controller an ID # 1-9999
- Give it an Intersection Name
- Choose the type of controller hardware that is installed
- Add additional info as described on the next slide

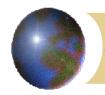

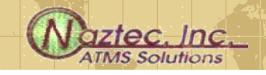

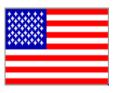

# Controller Definitions

- Identify the controller with a specific Master (MASTER) Or a System (GROUP)
- Communication Drop (DROP) and Phone number (PHONE) if necessary
- Describe the Geographic Area (AREA), Street Names (NORTH-SOUTH, EAST WEST)
- Azimuth Angle (AZIMUTH) for GIS mappings

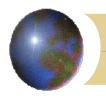

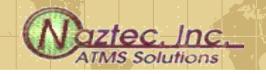

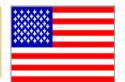

# Accessing a specific intersection

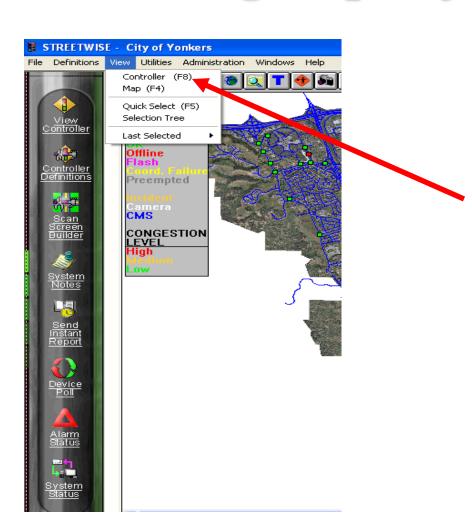

Access an / intersection via either method and you will get the next screen

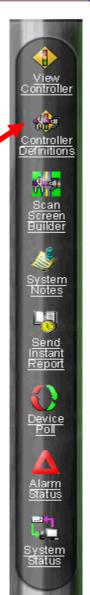

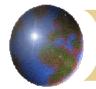

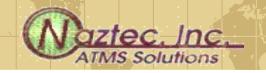

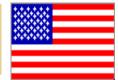

# Choose the Intersection that you would like to Edit/Update....

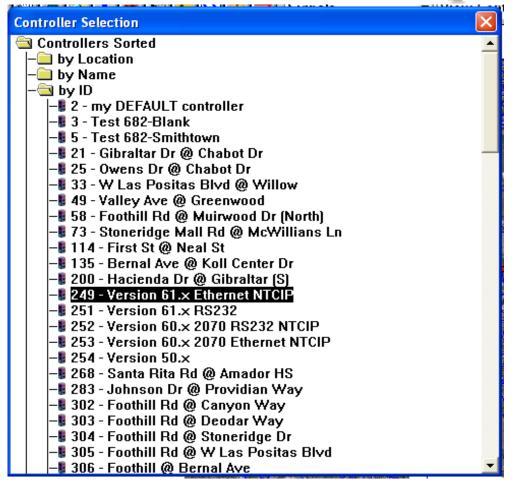

and you will get the following
Menu Bar

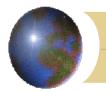

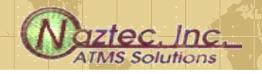

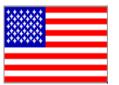

### Intersection Screen & Menus

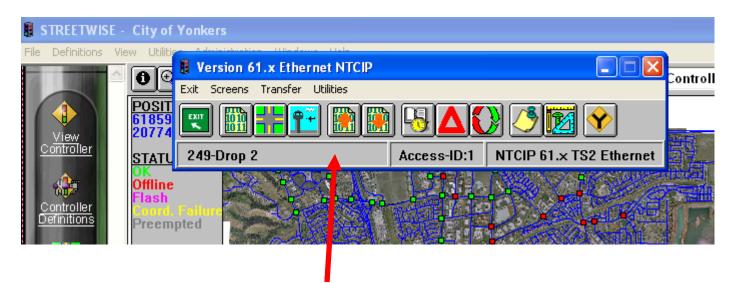

You can edit an Intersection's specific data from this menu bar

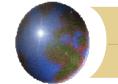

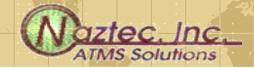

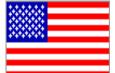

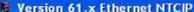

Exit Screens Transfer Utilities

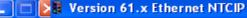

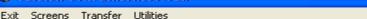

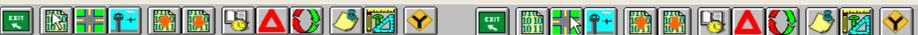

#### **Data Screens**

#### Scan Screens

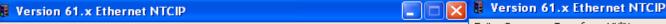

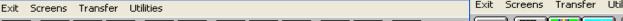

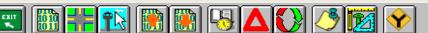

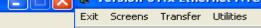

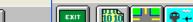

**Notes** 

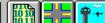

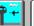

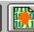

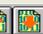

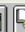

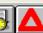

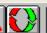

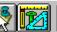

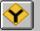

#### **Control Screens**

#### Version 61.x Ethernet NTCIP Version 61.x Ethernet NTCIP

Exit Screens Transfer Utilities Exit Screens Transfer Utilities

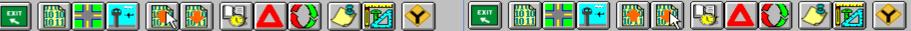

#### Upload Entire Database

#### **Download Entire Database with Verify**

#### X Version 61.x Ethernet NTCIP Version 61.x Ethernet NTCIP

Exit Screens Transfer Utilities Exit Screens Transfer Utilities

|   |            | $\sim$ |  |        |     |
|---|------------|--------|--|--------|-----|
| ш | BEILE.     |        |  | A PAIR |     |
|   | EXIT BO SO |        |  | EAII   | - 1 |
|   | 100 100    |        |  |        |     |

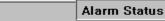

#### Instant Report Version 61.x Ethernet NTCIP

#### Version 61.x Ethernet NTCIP

Exit Screens Transfer Utilities Exit Screens Transfer Utilities

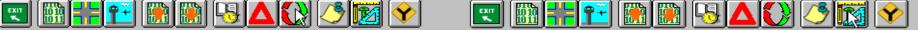

#### Device Poll

#### **Drawings and Documents** Version 61.x Ethernet NTCIP Version 61.x Ethernet NTCIP

#### Exit Screens Transfer Utilities Exit Screens Transfer Utilities

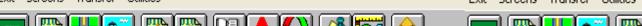

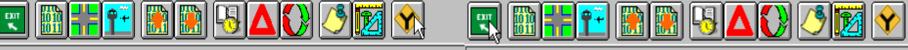

#### Real-Time Split Monitor Exit

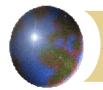

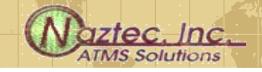

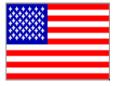

## Or use the menu system

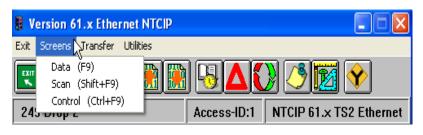

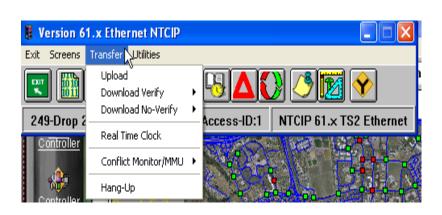

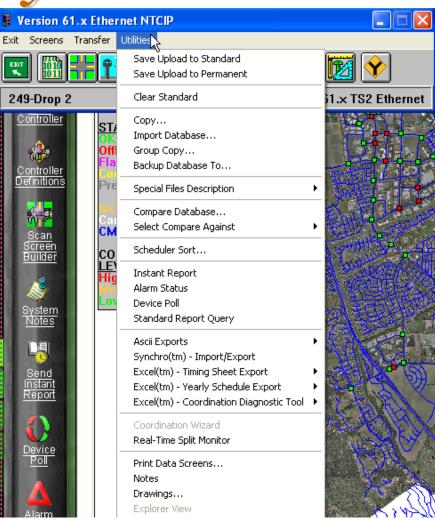

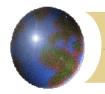

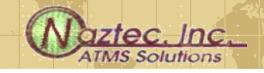

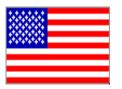

# Editing data (Data Screens)

- Brings up the Data screen explorer which is a file/folder system
- Opening up a specific folder and a file underneath it will bring you to the specific data to edit, upload or download.

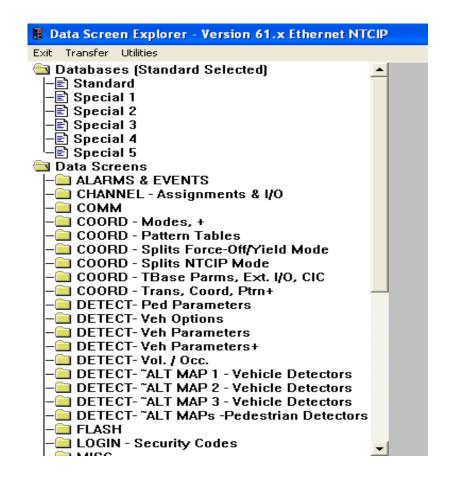

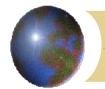

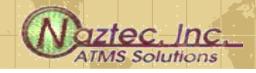

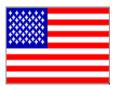

# Lets Pick Phase timing

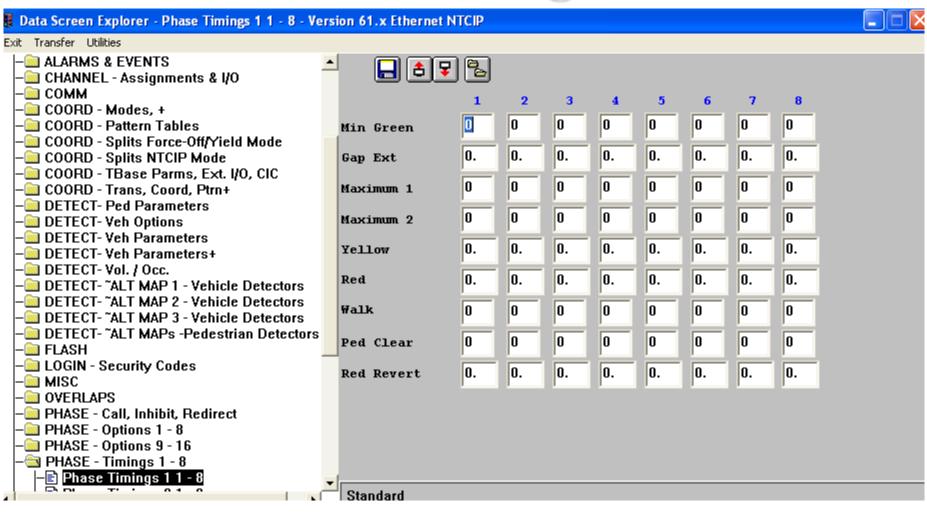

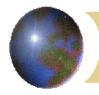

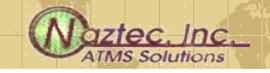

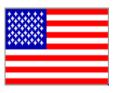

# Data specific screens

This data can be edited using standard windows keystrokes including CTRL-C (Copy) and CTRL-V (Paste) You can also use the icons:

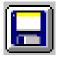

Save Data File (to the Server database)

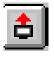

Upload Screen (from controller)

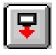

Download Screen (to controller) with verify

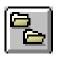

Copy data screen (from this intersection)

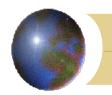

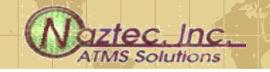

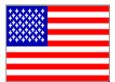

# TechNote 3020 describes the Street Wise Database File System

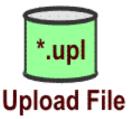

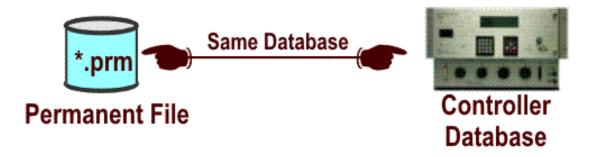

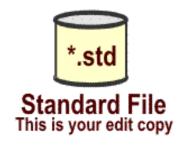

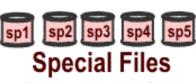

Database saved for special events/holidays

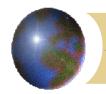

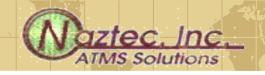

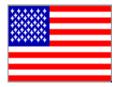

# Upload takes data from controller and places it in the Upload file of the database

The Upload file is a temporary file—Must save it to the Standard or Permanent data files

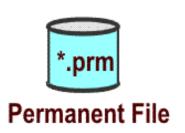

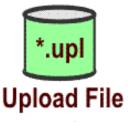

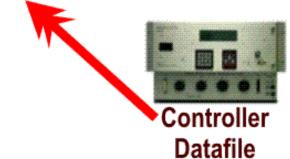

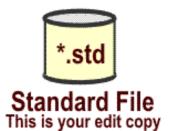

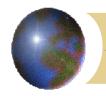

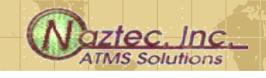

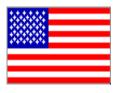

# The Upload file is a temporary file—Must save it to the Standard and/or Permanent data files

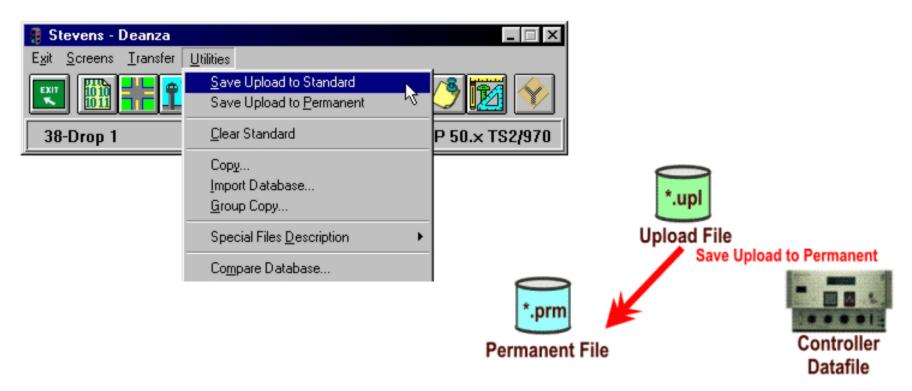

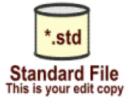

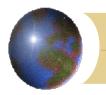

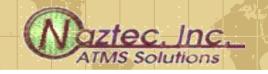

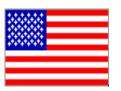

## Download Procedure

1 - Upload the Controller Database

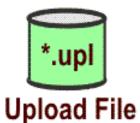

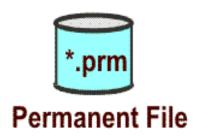

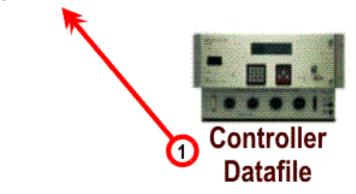

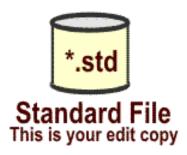

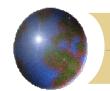

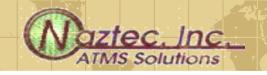

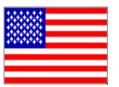

# Database Mismatch with a Download with Verify

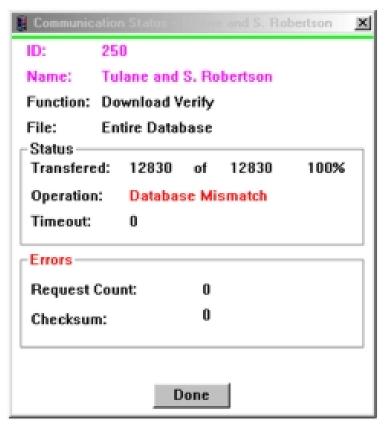

If the Upload file, the Permanent file or the Standard file do not match when doing a Download this screen will appear

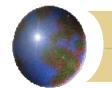

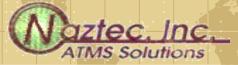

# Comparing databases

Choosing this selection after downloading or uploading will show the user any differences between each database---

See the next slide for details

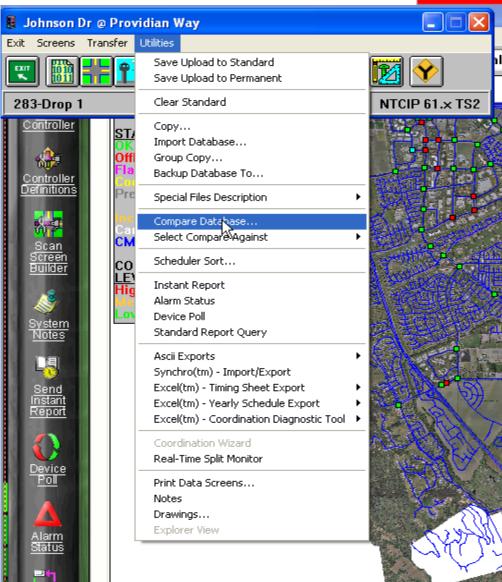

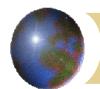

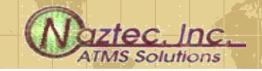

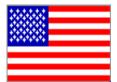

# Differences will be highlighted in RED

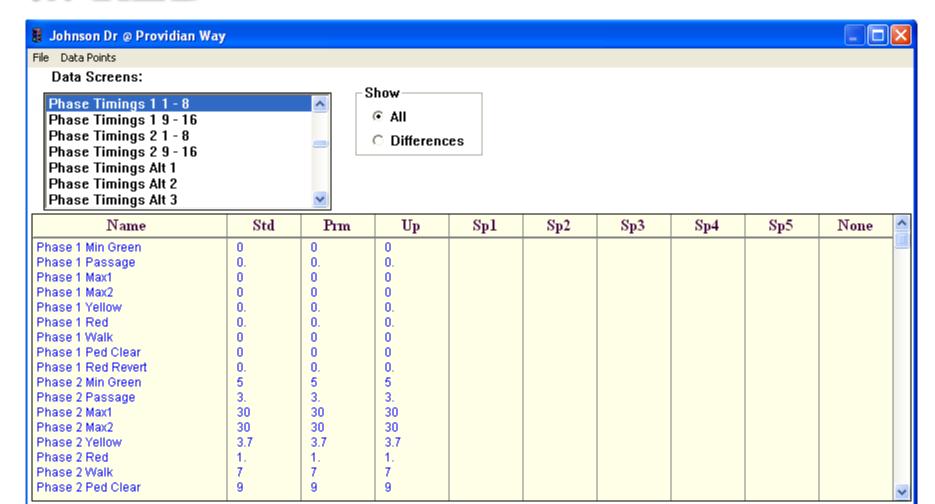

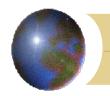

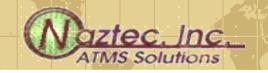

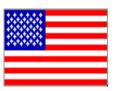

# Download No Verify Procedure

1 - Download Standard to the Controller

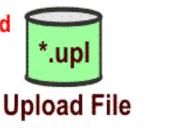

ß

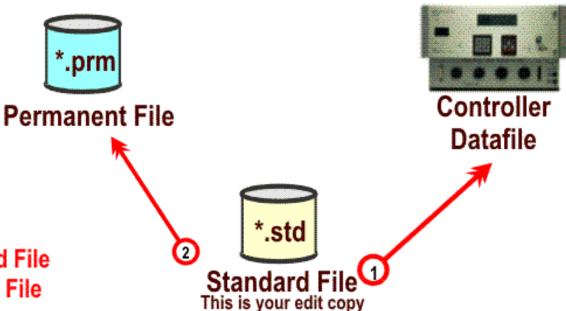

2 - Copy Standard File to the Permanent File

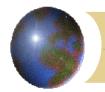

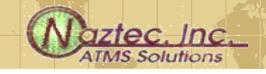

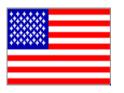

# Creating a Scan Screen

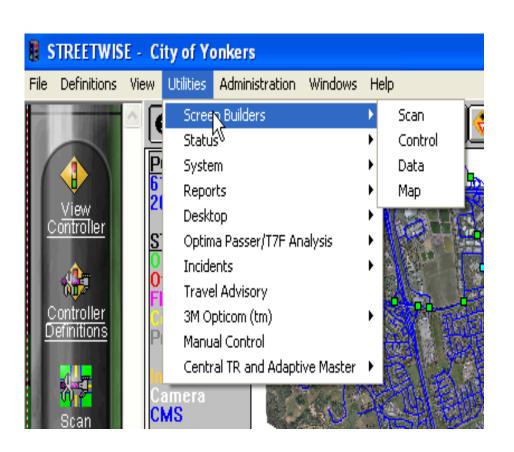

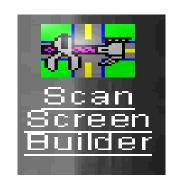

Choosing the above icon or using the menu system from the main client screen, you can create a graphic of your intersection using the Scan Screen Builder

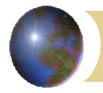

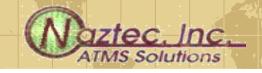

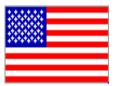

## Scan Screen Builder

- Choosing the wizard will give allow you to create quick and easy layout of your intersection
- See the next slide for a detailed setup

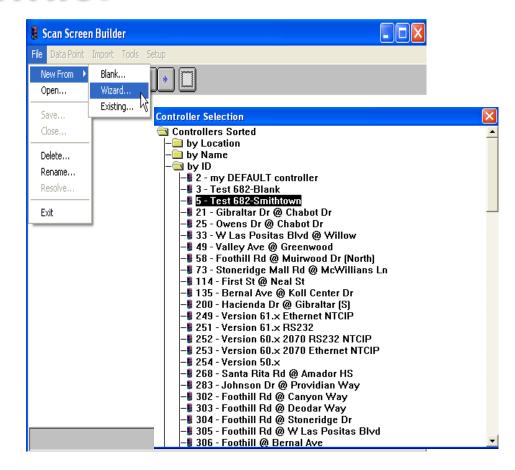

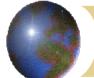

Right

None ▼

None ▼

Create and Close

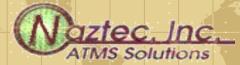

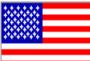

#### Real-Time Intersection Screen Wizard Intersection Name: Test 682-Smithtown North Arrow - Azimuth (0 to 360) Show Phase/Ped Assignments on Generated Display N/S Street Name: Main ✓ Southbound ✓ Northbound Maple **Ped Movement** Ped Movement P2 P6 Movement(s) Movement(s) Lanes Lanes Ball Ball Arrow Arrow Left Left None ▼ P5 None ▼ P1 • Thru Thru P2 P6 Right Right None 02 01 None ▼ E/W Street Name: Maple ▼ Eastbound ✓ Westbound Preview **Ped Movement** Ped Movement None ▼ None ▼ Movement(s) Movement(s) Lanes Lanes Ball Arrow Ball Arrow Size (Max Width, Max Height) Left Left None 🔻 None ▼ None ▼ None ▼ Small [400,400]Medium (550,550) Thru Thru P4 P8

None ▼

Cancel

None ▼

Create and Open

Right

Large

Custom

[670,670]

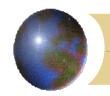

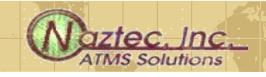

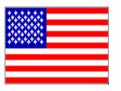

# Once the Scan Screen has been created

- You can edit it
- Use an existing bitmap as the background
- Change icons
- Add additional icons
- Add textual icons such as timers, Coordination info, etc

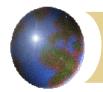

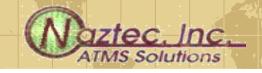

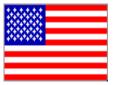

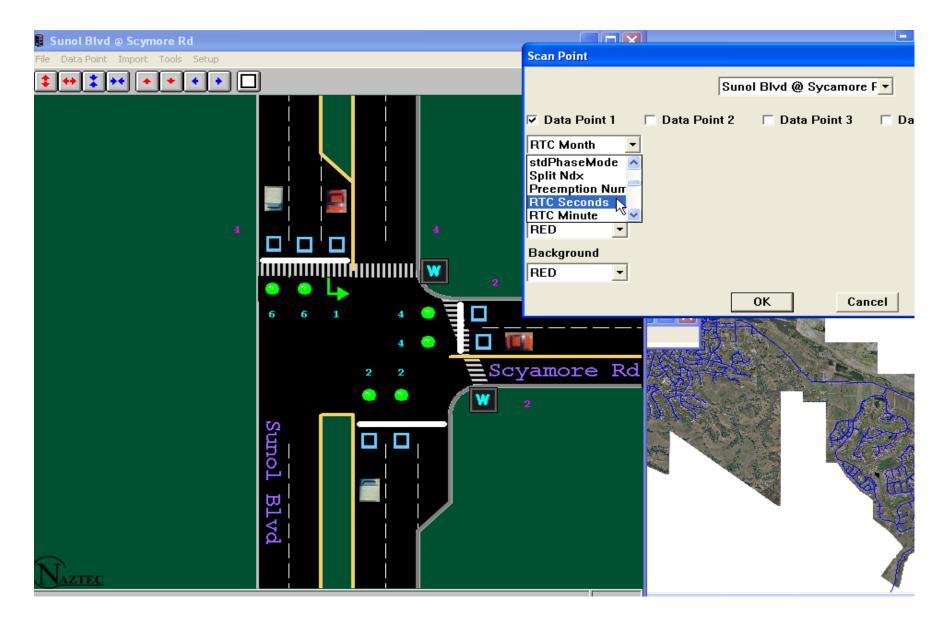

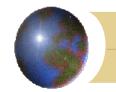

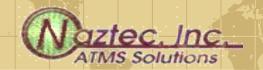

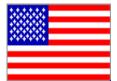

# Various Scan screens can be created and chosen for display by

the user

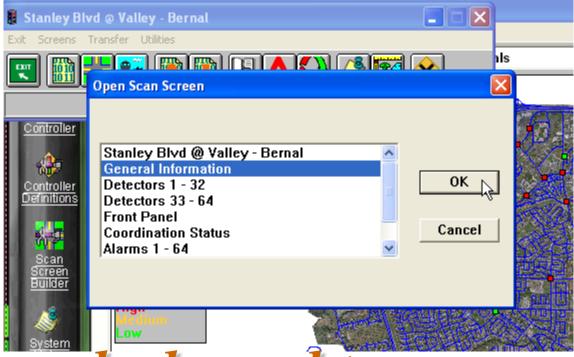

They also can be brought up simultaneously for viewing purposes

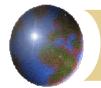

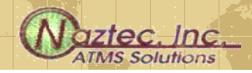

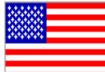

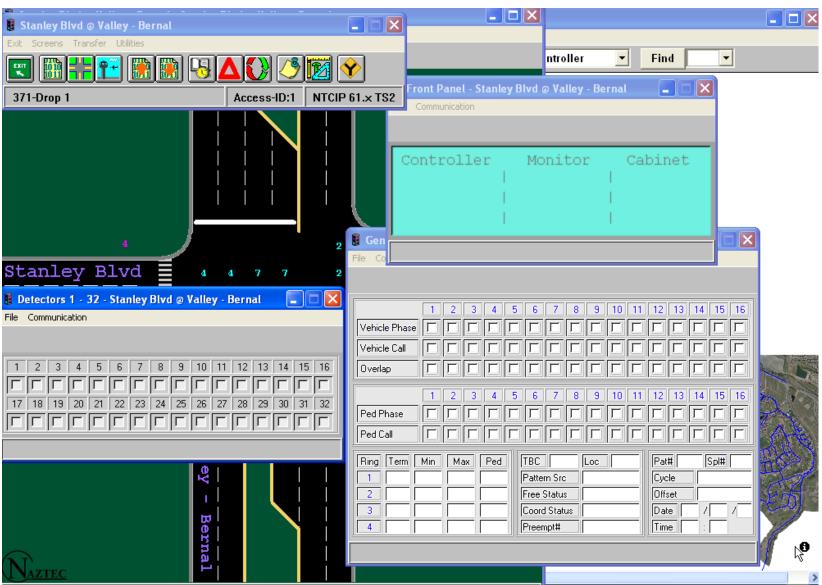